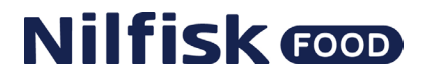

# **Software Manual Control Panel for Hybrid Units**

**Models: MU421-P MU422-P BW4-P BW7-P BF4-P BF8-P**

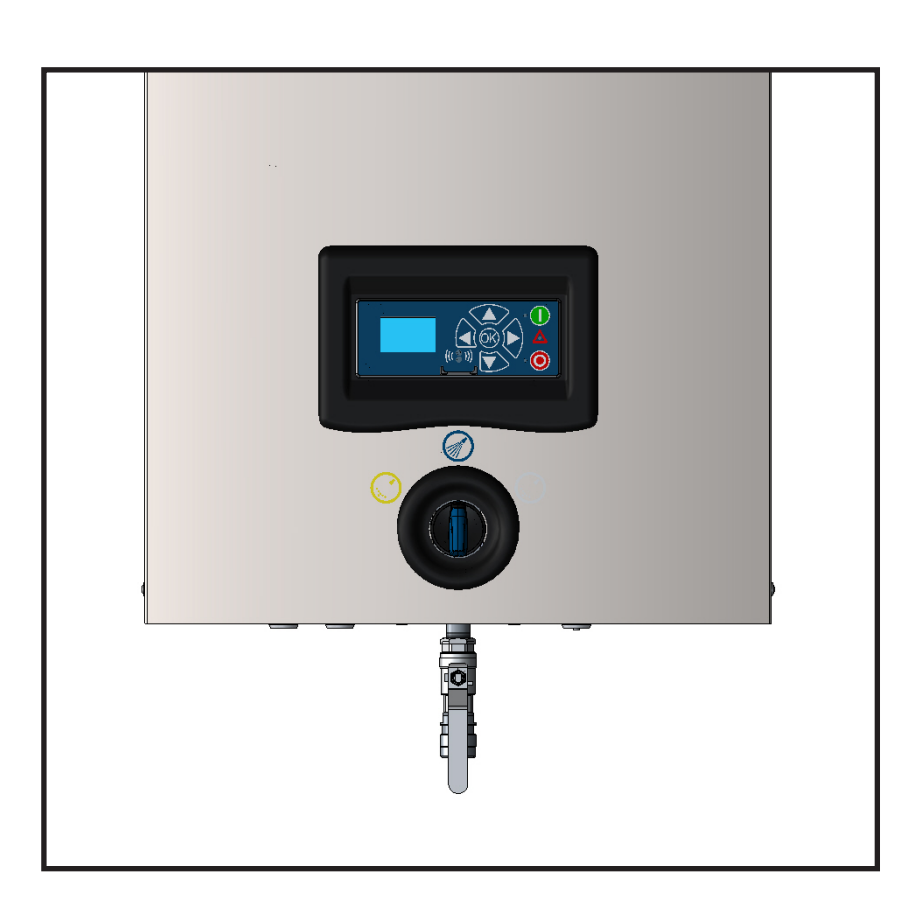

**EN Software Manual** 

# **1. Description**

This software manual describes the operation of the control panel of the advanced Single Booster unit (SB and SBHL).

The advanced SB unit is operated via the control panel (see below illustration).

- 1. OFF Button (1) switches OFF the unit.
- 2. ON/STANDBY Button (2) switches ON the unit.
- 3. ERROR Error light indicator (3).
- 4. NAVIGATION BUTTONS The four "arrow" navigation buttons (4) are used for navigation in the display menu. Pressing the "OK" button activates the menu and confirms any activity displayed.
- 5. DISPLAY

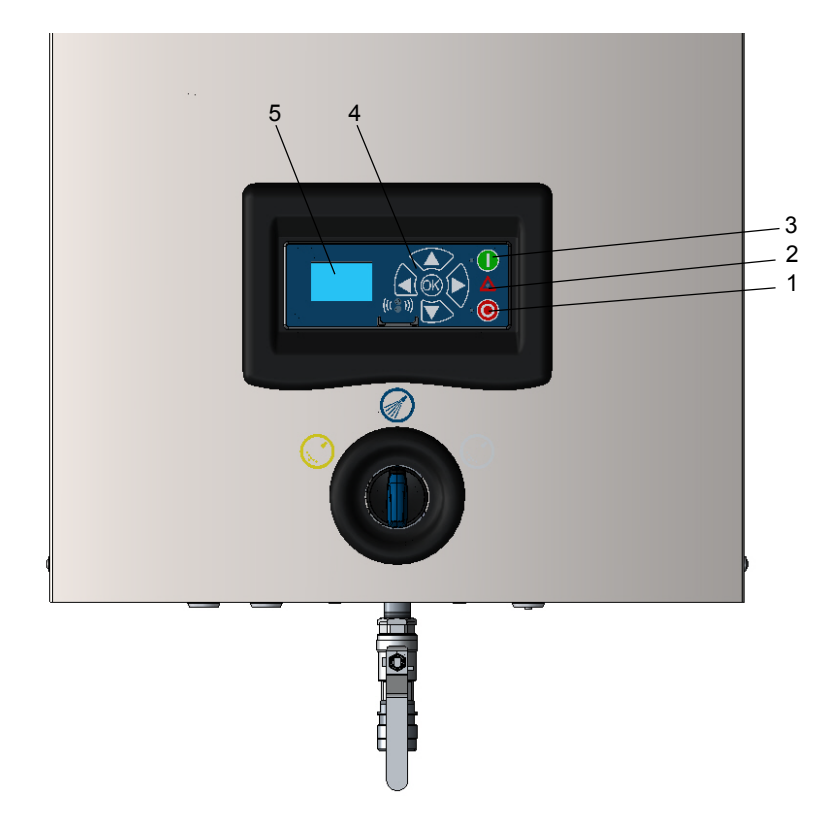

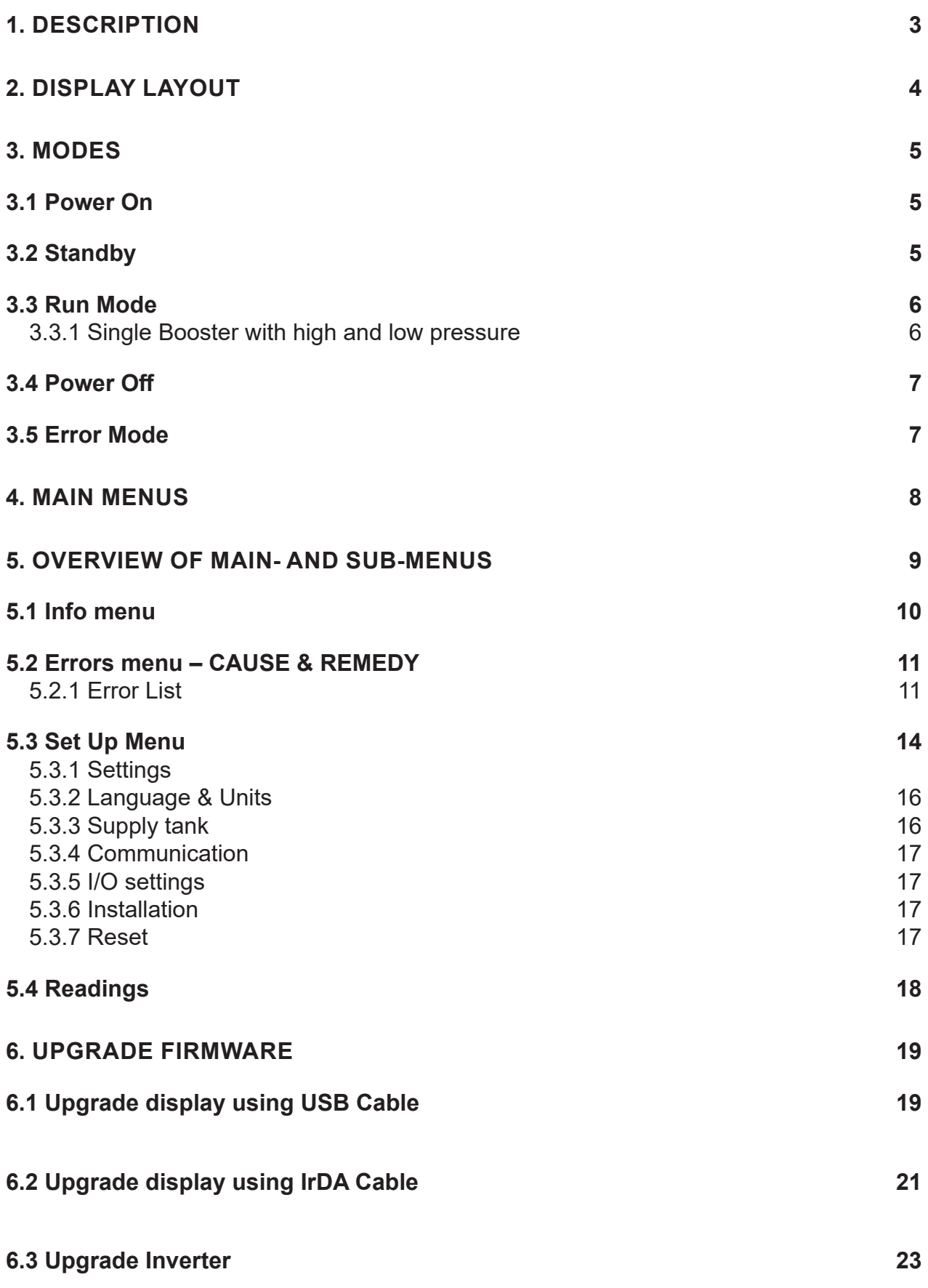

# **2. Display layout**

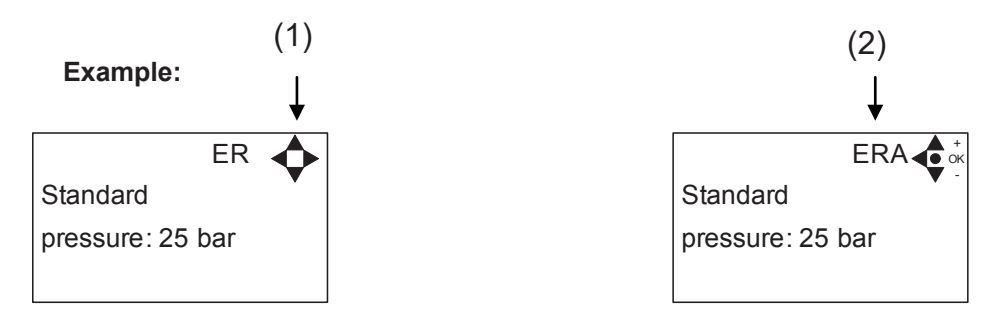

(1)

When switched on the display will show an arrow symbol in the top right corner equivalent to the active navigation buttons on the control board.

The arrows illustrate that it is possible to scroll up and down between the menus. Scrolling to the right makes it possible to enter a value. Set the value scrolling up (+) or down (-) to set the value higher or lower accordingly. Confirm by pressing ok.

(2)

A letter combination for easy reference in connection with service work will appear in the top right corner of the display.

# **3. Modes**

### *3.1 Power On*

The very first time the unit is switched on, we recommend setting date and time in the Setup menu, settings, display EP. If date and time is not set, date and time will count from the pre-set default date and time.

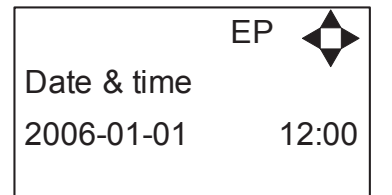

Set date and time using navigation buttons.

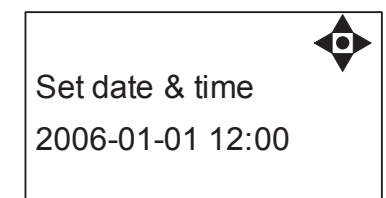

Confirm by pressing OK button.

### *3.2 Standby*

The start up display will look as the one below.

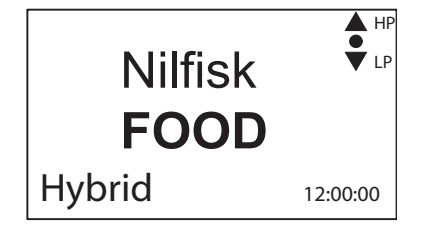

Display for SB model with High- and Low pressure - Select either HP or LP using arrows up & down.

#### **3.3.1 Single Booster with high and low pressure**

The following screen displays will appear when the unit is in Run Mode.

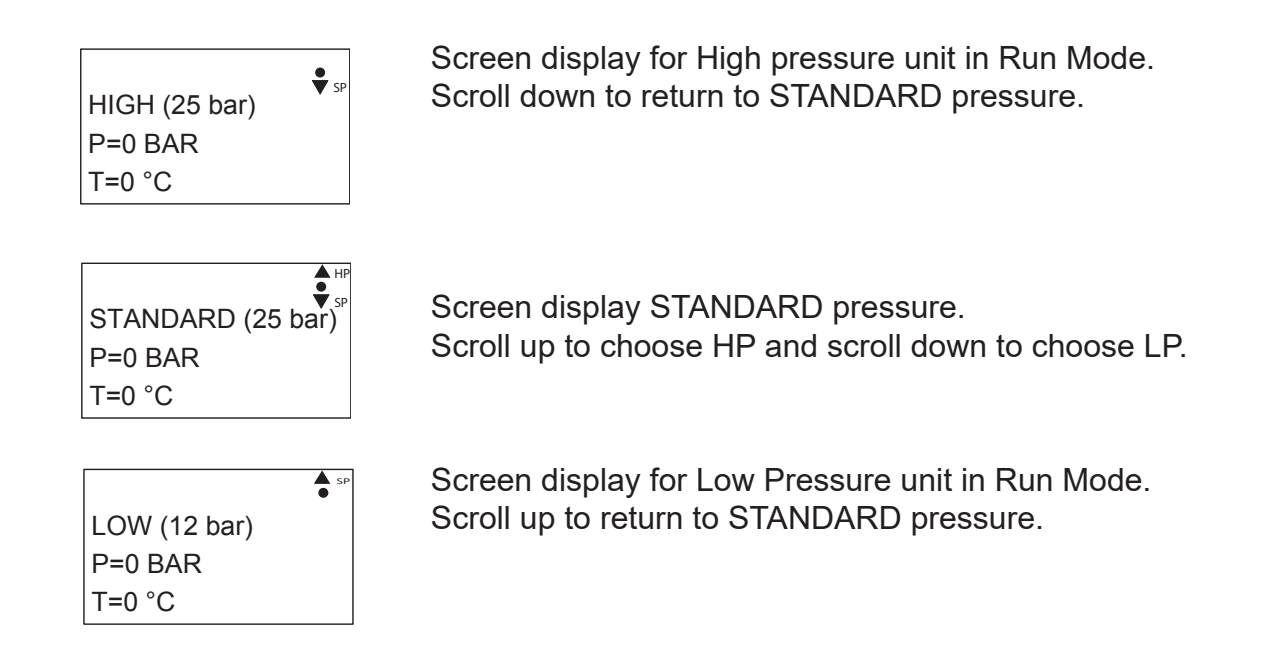

Please note that you will remain in HIGH or LOW pressure Run Mode until otherwise is selected.

## *3.4 Power Off*

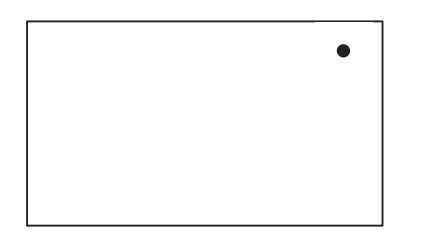

When the unit is off the display will only show a small dot in the top right corner.

In Off mode it is possible to access all menus without the pump running by pressing the OK button on the panel.

Dot is equivalent to the OK confirm button on the panel.

#### *3.5 Error/Warning*

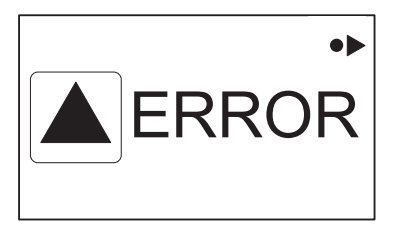

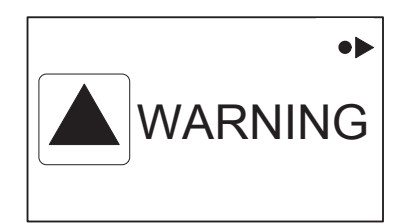

In case of an error, " ERROR" will appear on the display screen.

Press the OFF button to switch of unit.

If the error remains when the unit is switched ON again, please Press right arrow to see current error.

In case of a warning, "WARNING" will appear on the display screen. When a warning is detected the machine will either stop or run with limited performance until the cause of the warning has been improved (eg. inlet pressure).

To see further error/warning list and possible cause and remedy go to section 5.2.

# **4. Main Menus**

The control panel contains the below main menu screen displays. Scroll between the menus using the navigation buttons.

Each main menu contains submenus which will be described subsequently.

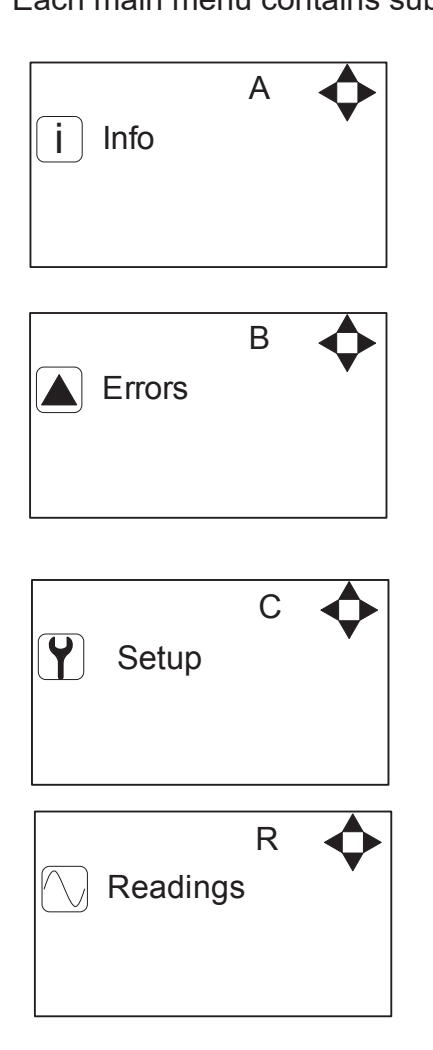

# **5. Overview of Main- and Sub-menus**

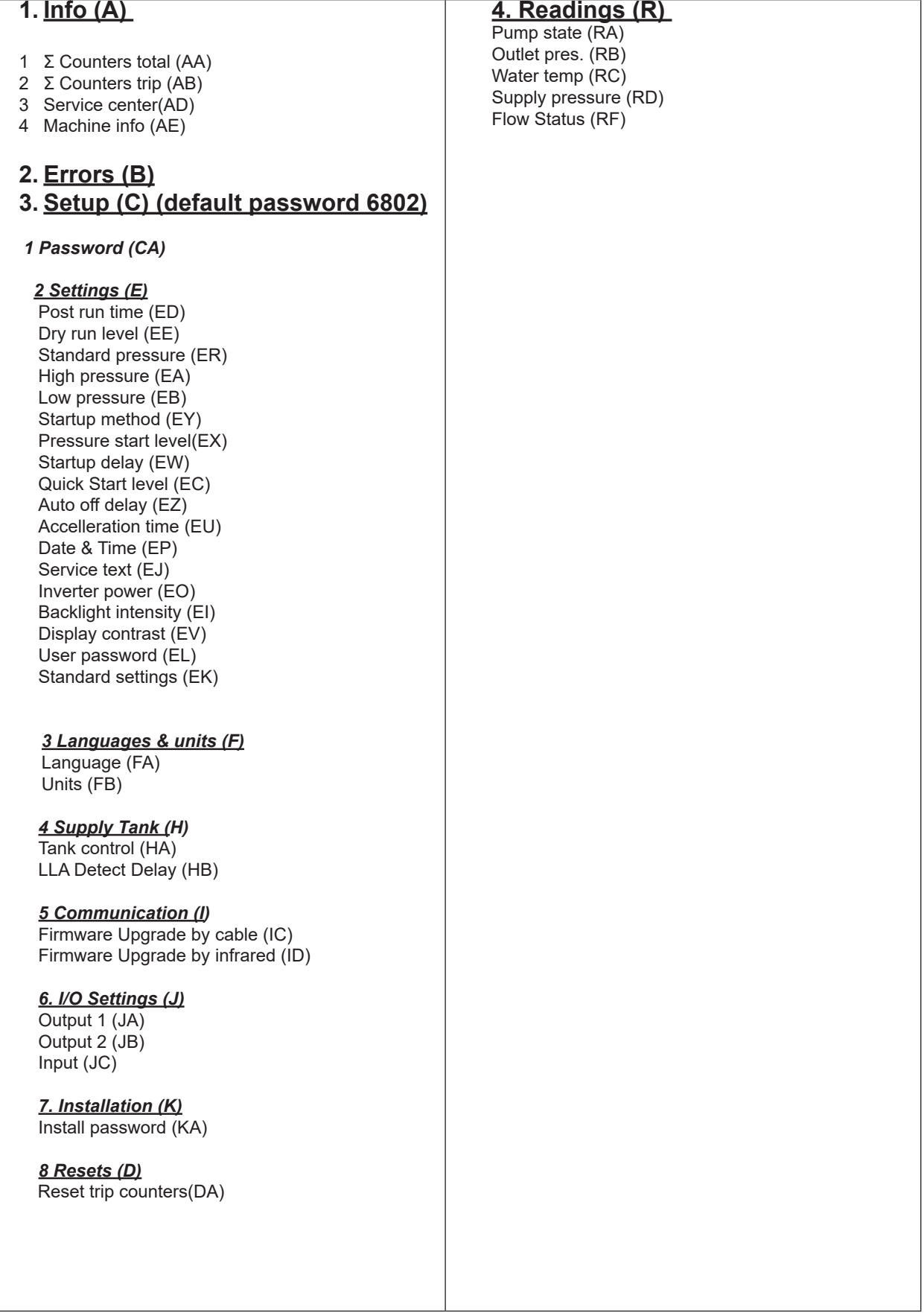

**Please note that the Info menu is only for display – all data must be typed in via the setup menu!**

### *5.1 Info Menu*

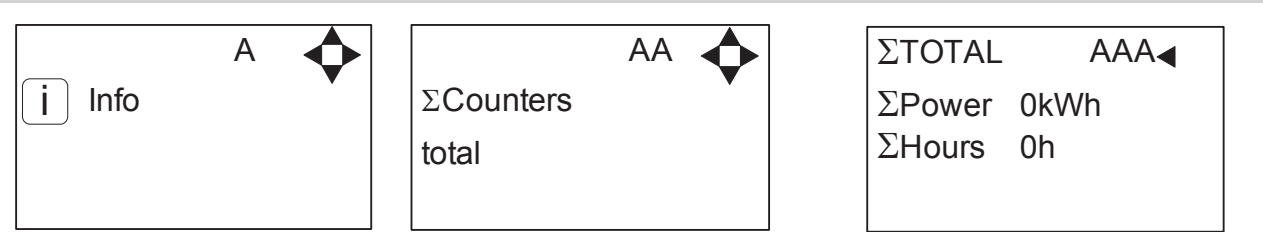

 Displays accumulated consumption of power and operation hours.

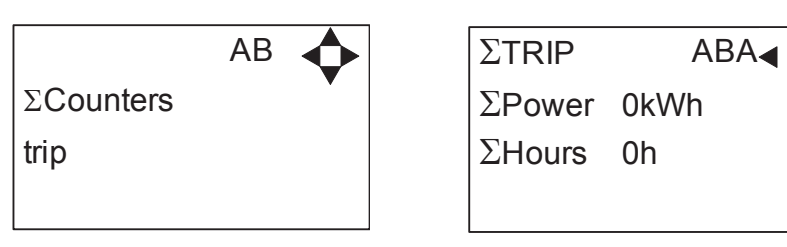

 Displays accumulated consumption of power and operation hours.To reset the trip counter go to the setup menu.

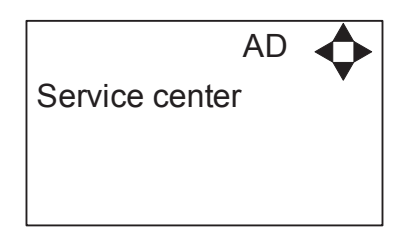

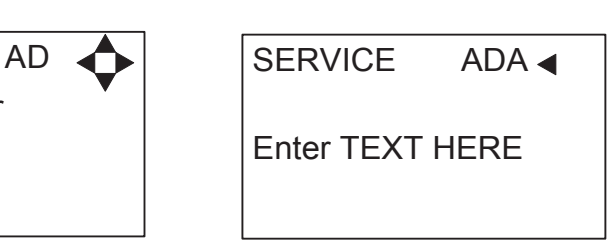

Displays name and tel. no. of service technician.

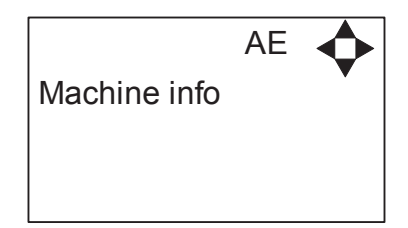

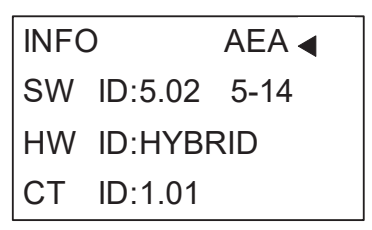

This display view is only ment as an example, SW ID and CT ID shows the current SW version.

 Displays Software version and Pump size, machine configuration and inverter software version.

# *5.2 Errors Menu – CAUSE & REMEDY*

#### **Example of Error log screen display:**

All error occurrences will be stamped with date and time. E indicates Error number. P indicates Pump number.

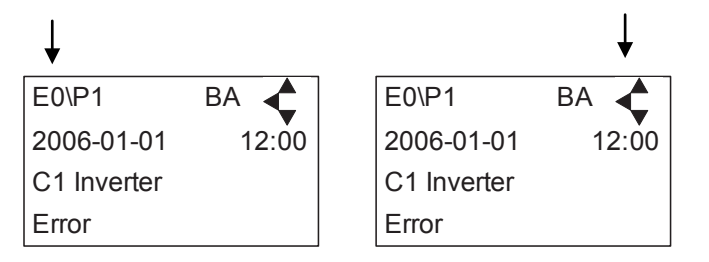

The error log stores up to 1000 occurrences. When max. memory is reached, the errors will be deleted according to "First in" First out" principle.

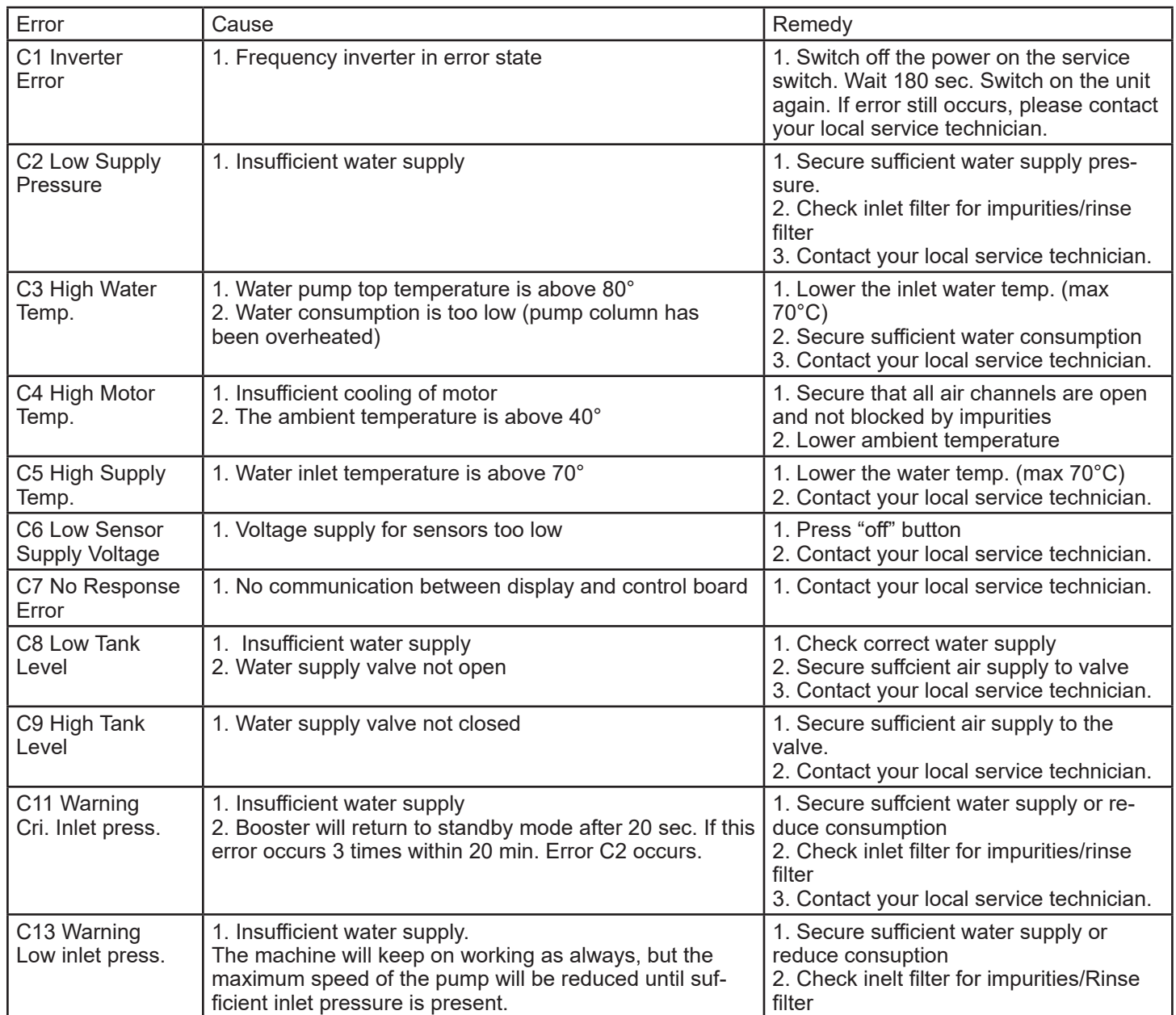

#### **5.2.1 Error List**

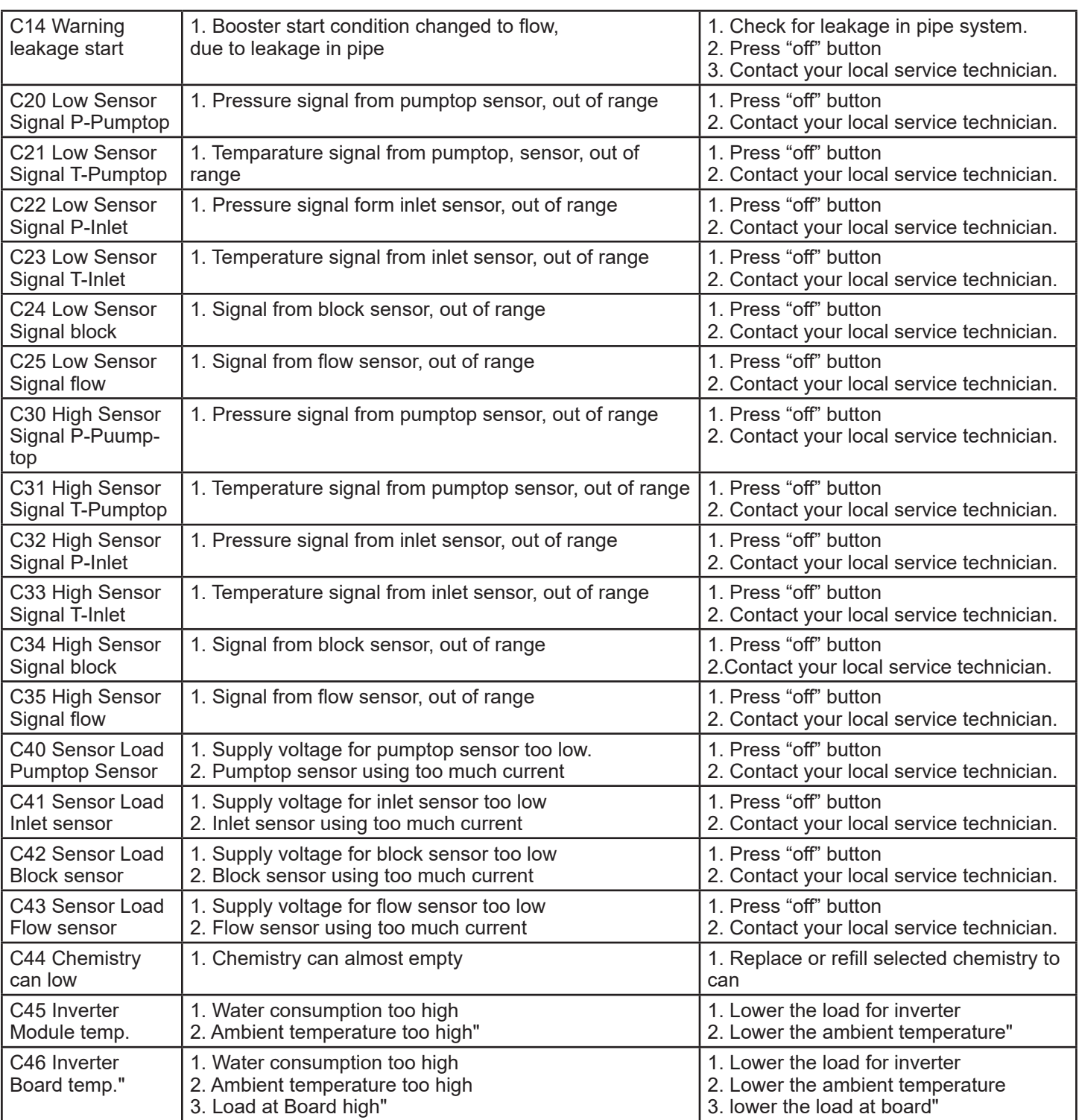

 $\bigg|$ 

# *5.3 Setup Menu*

The Setup Main menu contains the below submenus, which will be described subsequently.

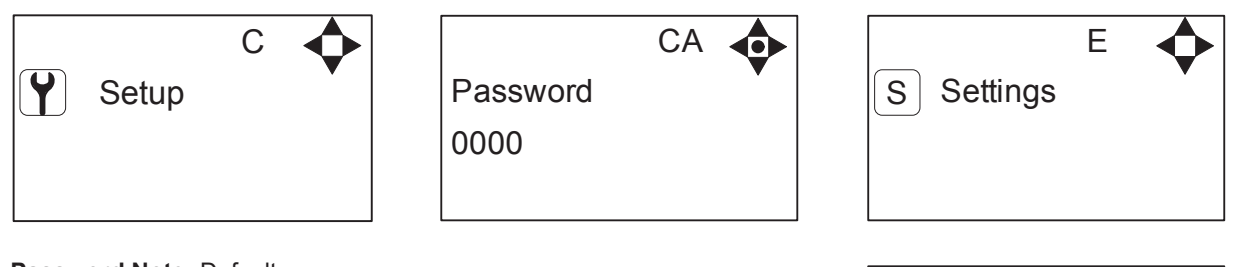

**Password Note:** Default user password is 6802. Enter the settings menu to change the default password. To avoid unintended access to the system the your local service technician. can insert a blocking preventing access to the password controlled menus.

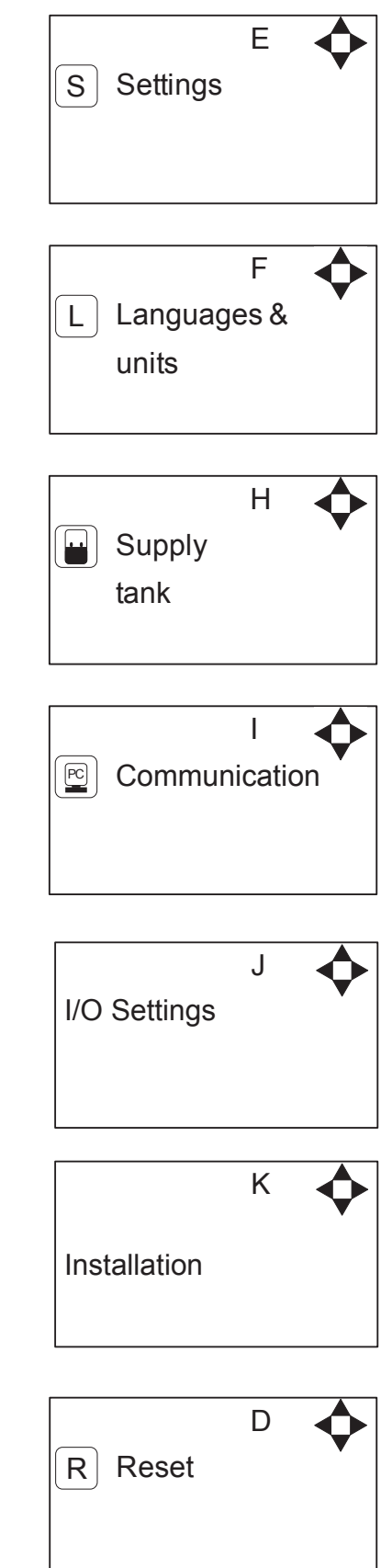

### **5.3.1 Settings**

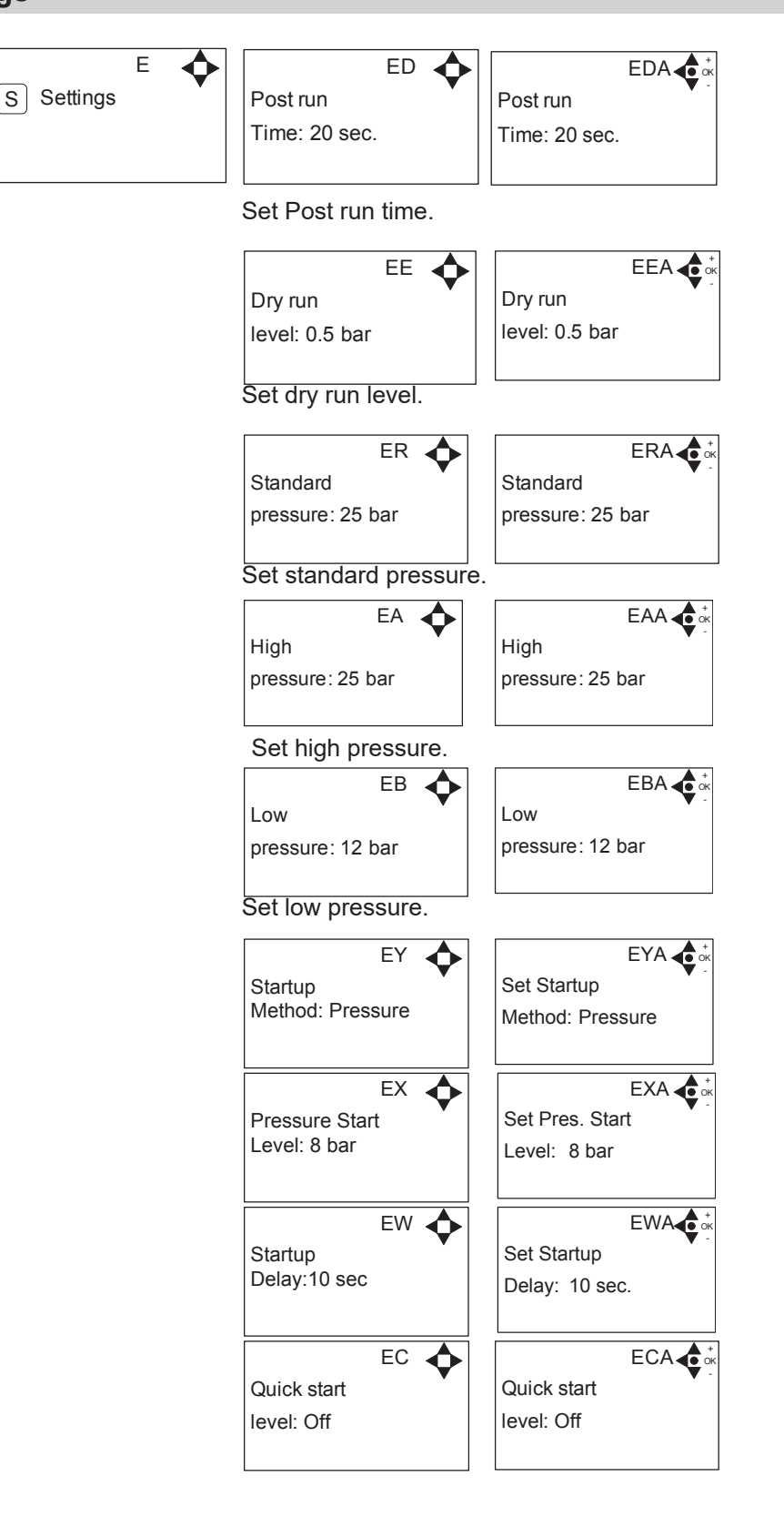

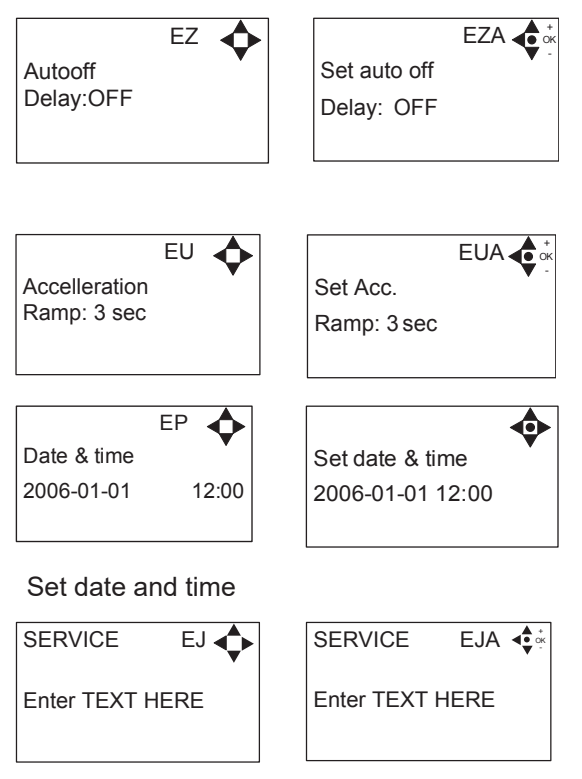

Enter name and tel. no of Your local service technician.

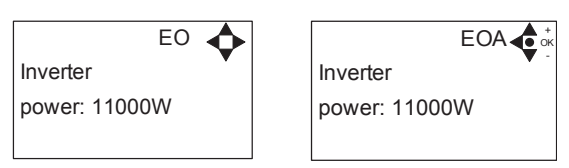

Set rated power of frequency inverter

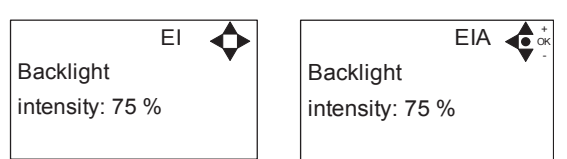

Set the backlight intensity.

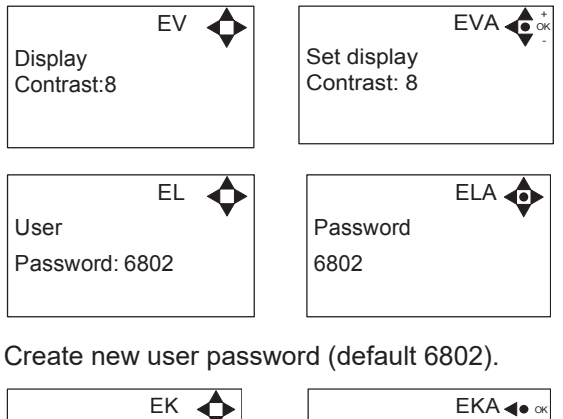

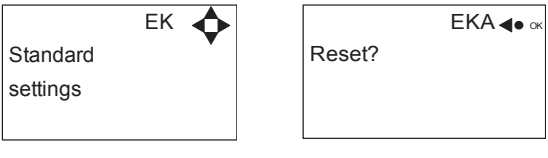

Reset to standard factory settings.

#### **5.3.2 Language & Units**

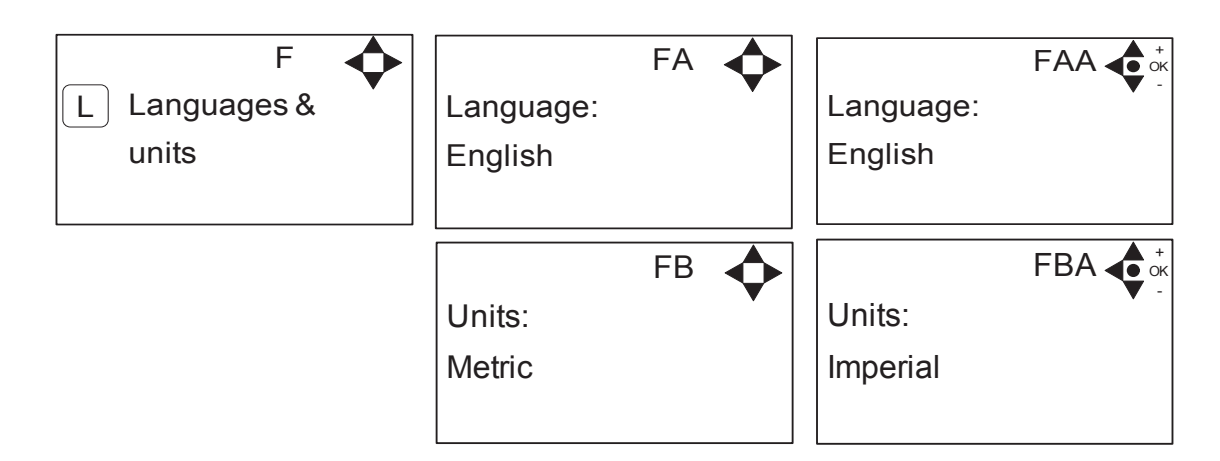

#### **5.3.3 Supply tank**

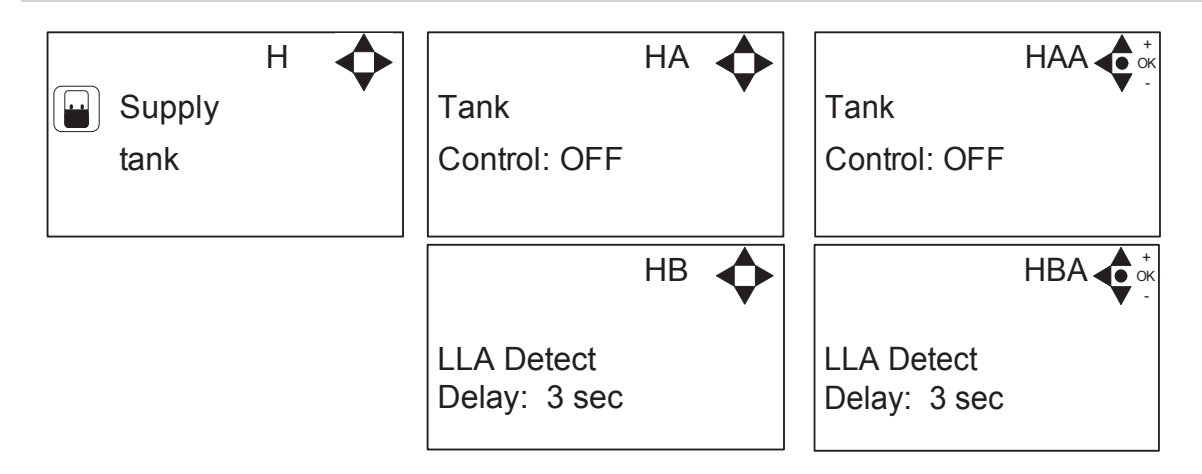

#### **5.3.4 Communication\***

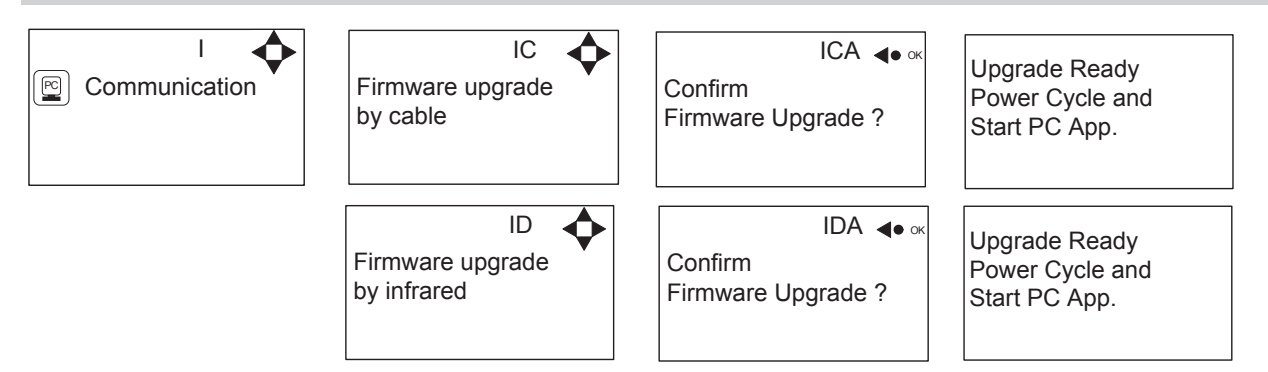

\*For the use of authorized Your local service technician only.

# **5.3.5 I/O Settings**

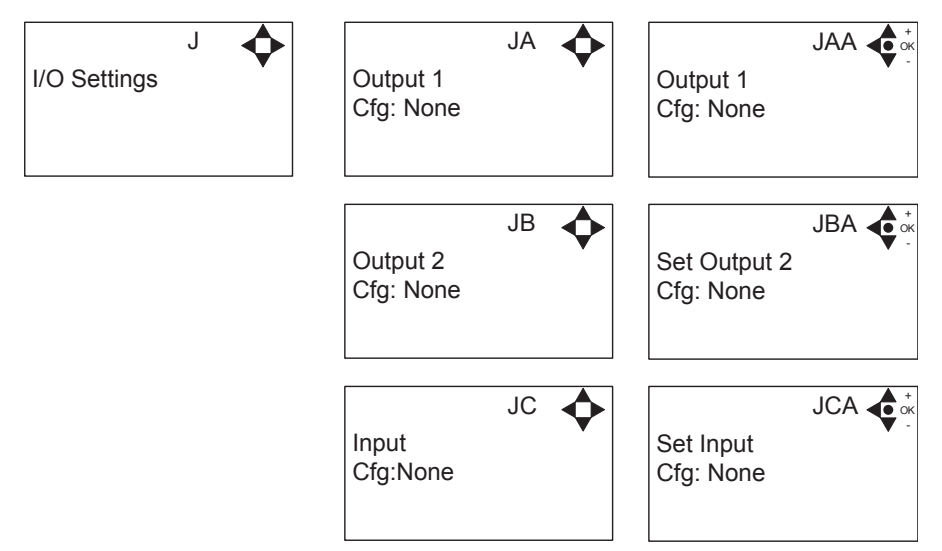

Output 1 options:

- None No function
- Error Active if an error are detected
- Run/Stop Active if booster is running and not active when it is stopped.
- Standby /off active if booster is running or in standby.

Output 2 options:

- None No function
- Delay start Gives a signal at this port, before starting the pump. The length of the delay is set in the settings menu, startup delay. This function could for instance be used to secure start up of prepressure pump before starting the unit.

Input

- None No function
- Release unit unable to start before this signal is present.
- Setpoint Output pressure is controlled by external voltage source.
- Chem. Low Low level in chemistry can

#### **5.3.6 Installation**

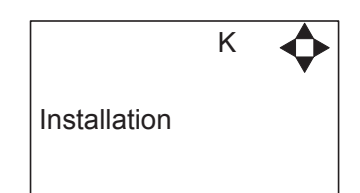

\* For the use of authorised Your local service technician only.

### **5.3.7 Reset**

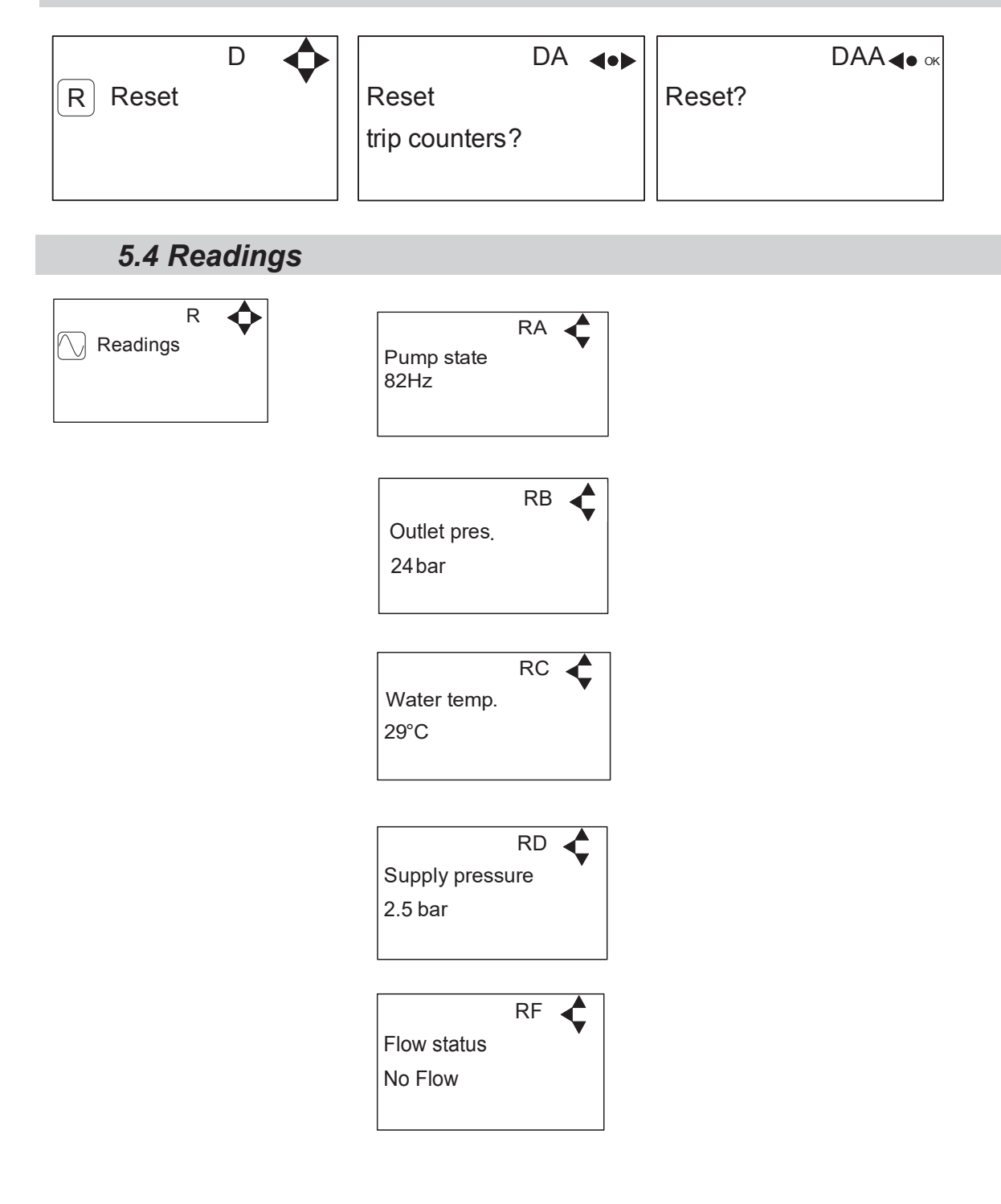

# **6. Upgrade Firmware**

Upgrading from software 5.02 or higher.

#### *6.1 Upgrade display using USB Cable*

- 1. Connect USB cable (Item No. 110007947) to PC USB port (Remove other USB cables connected to PC)
- 2. Connect Display cable to USB cable
- 3. In the menu go to, Setup->"password"->Communication-> Firmware upgrade by cable- >Confirm Firmware upgrade and press "OK"
- 4. Display should now be looking like this:

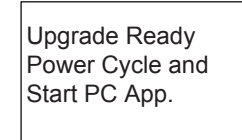

- 5. Disconnect display from usb cable and connect it again (Power cycle)
- 6. Make sure the Green "ON" led and the red "OFF" led at the display is both on, display is blank
- 7. Startup PC program FWU200.exe (can be downloaded from Nilfisk Food website)
- 8. Window should be looking like this

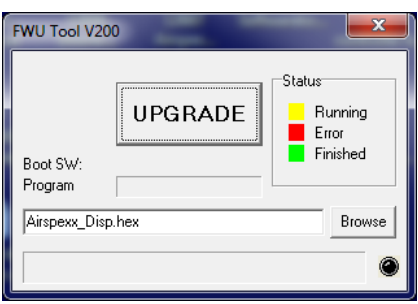

9. Press "Browse" button

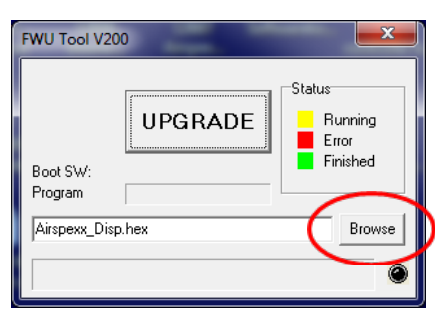

- 10. Select the file you will use for upgrade. Software File can be downloaded from Nilfisk Food website. The name of the file should end with ".hex". Ex V5.14 SB\_DISP.hex
- 11. When the file is located press "Open" in browser window
- 12. The file name will now be written in file text line

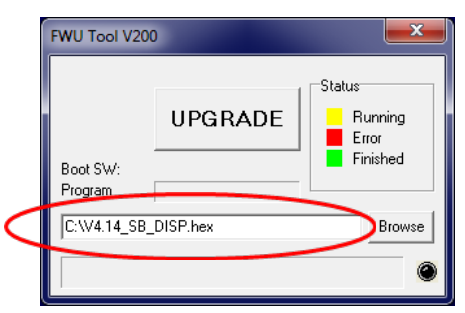

110007943 Software Manual 13. Press UPGRADE button in FWU 200 tool

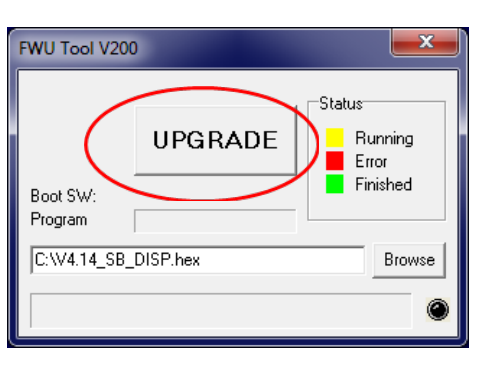

14. After a short while the FWU tool should start upgrading, the upgrade button should turn Yellow and change to "RUNNING"

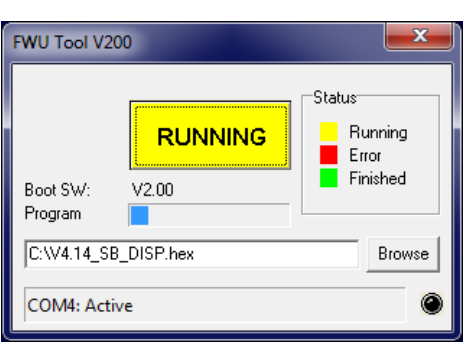

- 15. The progress bar "Program" must go to the end before the upgrade is complete (less than 1 minute)
- 16. When the upgrade is complete the FWU tool should be looking like this, Button turns Green and text changes to "DONE/NEW"

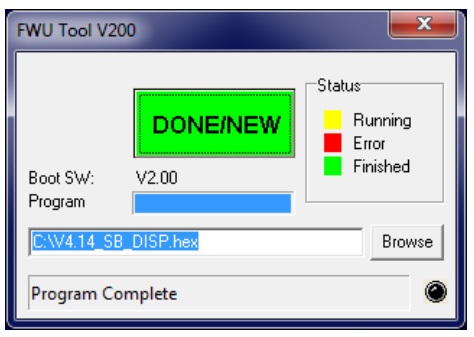

- 17. Now the display is upgraded
- 18. To verify software version in display, in the menu go to, Info->Machine info
- 19. Here you will find display software version and control software version. SW ID "Display software", HW ID "type of device", CT ID Controller board software(if display is not connected to a control board, control software will be 0/300)

# *6.2 Upgrade display using IrDA Cable*

- 1. Connect power to equipment
- 2. In the menu go to, Setup->"password"->Communication-> Firmware upgrade by Infrared- >Confirm Firmware upgrade and press "OK"
- 3. Display should now be looking like this:

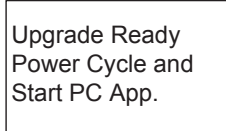

- 4. Turn Off equipment and turn it on again (Power cycle)
- 5. Make sure the All three led's are on (Green "ON", red "ERROR" and red "OFF") and the display is blank
- 6. Connect Irda module (Item No. 110001558) to PC USB port
- 7. Place Irda module on display module like this

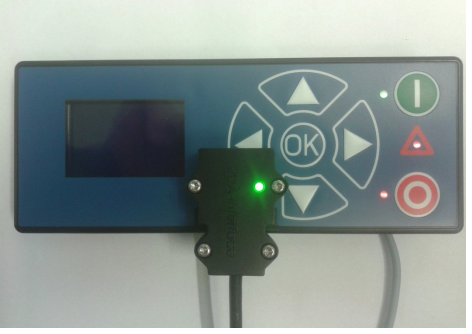

- 8. Startup PC program FWU200.exe (can be downloaded from Nilfisk Food website)
- 9. Window should be looking like this

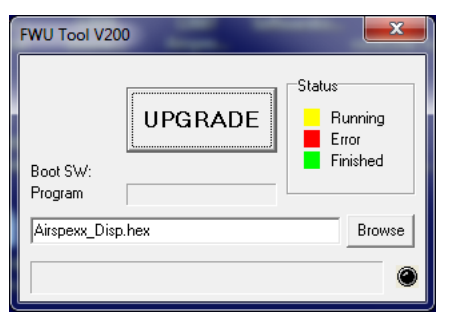

10. Press "Browse" button

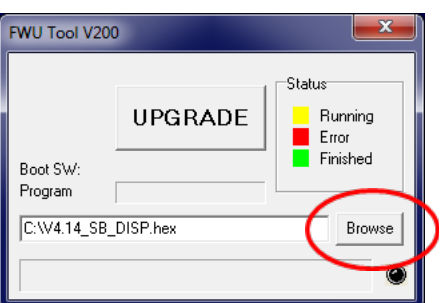

- 11. Select the file you will use for upgrade. Software File can be downloaded from Nilfisk Food website. The name of the file should end with ".hex". Ex V4.14 SB\_DISP.hex
- 12. When the file is located press "Open" in browser window
- 13. The file name will now be written in file text line

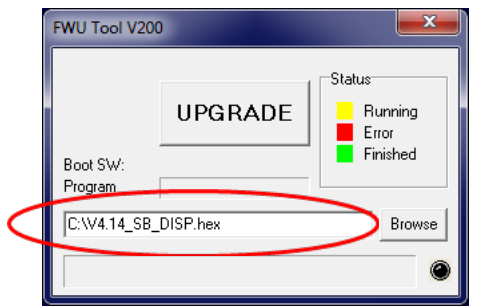

14. Press UPGRADE button in FWU 200 tool

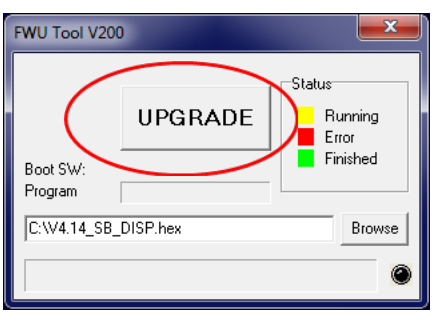

15. After a short while the FWU tool should start upgrading, the upgrade button should turn Yellow and change to "RUNNING"

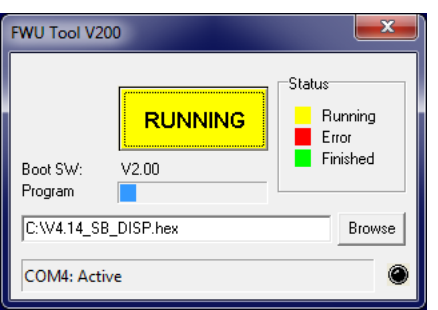

- 16. The progress bar "Program" must go to the end before the upgrade is complete (less than 1 minute)
- 17. When the upgrade is complete the FWU tool should be looking like this, Button turns Green and text changes to "DONE/NEW"

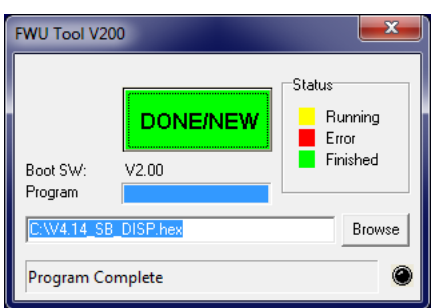

- 18. Now the display is upgraded
- 19. To verify software version in display, in the menu go to, Info->Machine info
- 20. Here you will find display software version and control software version. SW ID "Display software", HW ID "type of device", CT ID Controller board software(if display is not connected to a control board, control software will be 0/300)

### *6.3 Upgrade Inverter*

- 1. Power off unit using service switch (wait for unit to discharge approximately 5 min.)
- 2. Open Inverter box
- 3. Disconnect the Display cable connected to either of the two modbus terminals

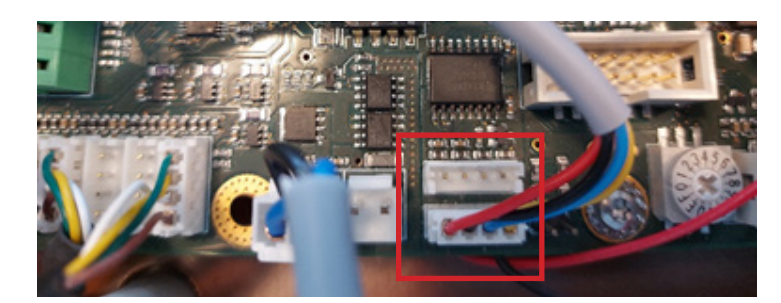

- 4. Connect the usb cable (110007946) to either one of the modbus connectors
- 5. Connect usb cable to PC
- 6. Power on inverter by using service switch (AWARE OF HIGH VOLTAGE IN INVERTER!)
- 7. Start up Firmware upgrade program (Can be downloaded from Nilfisk FOOD web)

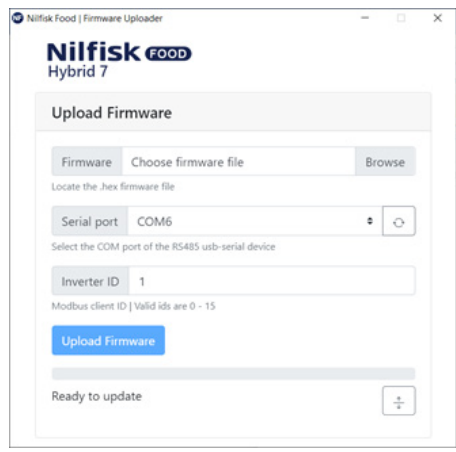

- 8. Click browse to select upgrade file \*.hex (Can be downloaded from Nilfisk FOOD web)
- 9. Click in Serial port up/down to select the com port for USB cable, if comport is not showing press "refresh" button
- 10. If necessary change inverter ID to match Inverter ID, Default is 1
- 11. Press Upload Firmware, and wait for progress bar to reach the end and turn green
- 12. The progress bar will start moving

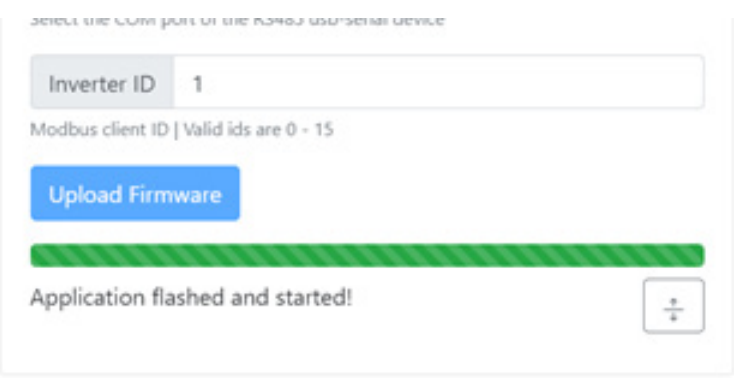

- 13. Power off unit using service switch (wait for unit to discharge approximately 5 min.)
- 14. Disconnect the usb cable from inverter<br>15. Connect the display to modbus connect
- Connect the display to modbus connector again
- 16. Mount the lit of the inverterbox<br>17. Turn unit back on.
- Turn unit back on.

© 2014 All rights reserved Distributor:

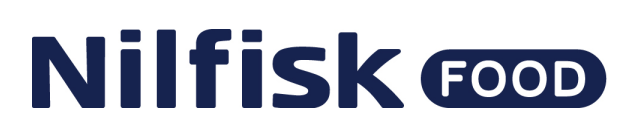